# 泛雅网络教学平台

使 用 手 册 (学生版)

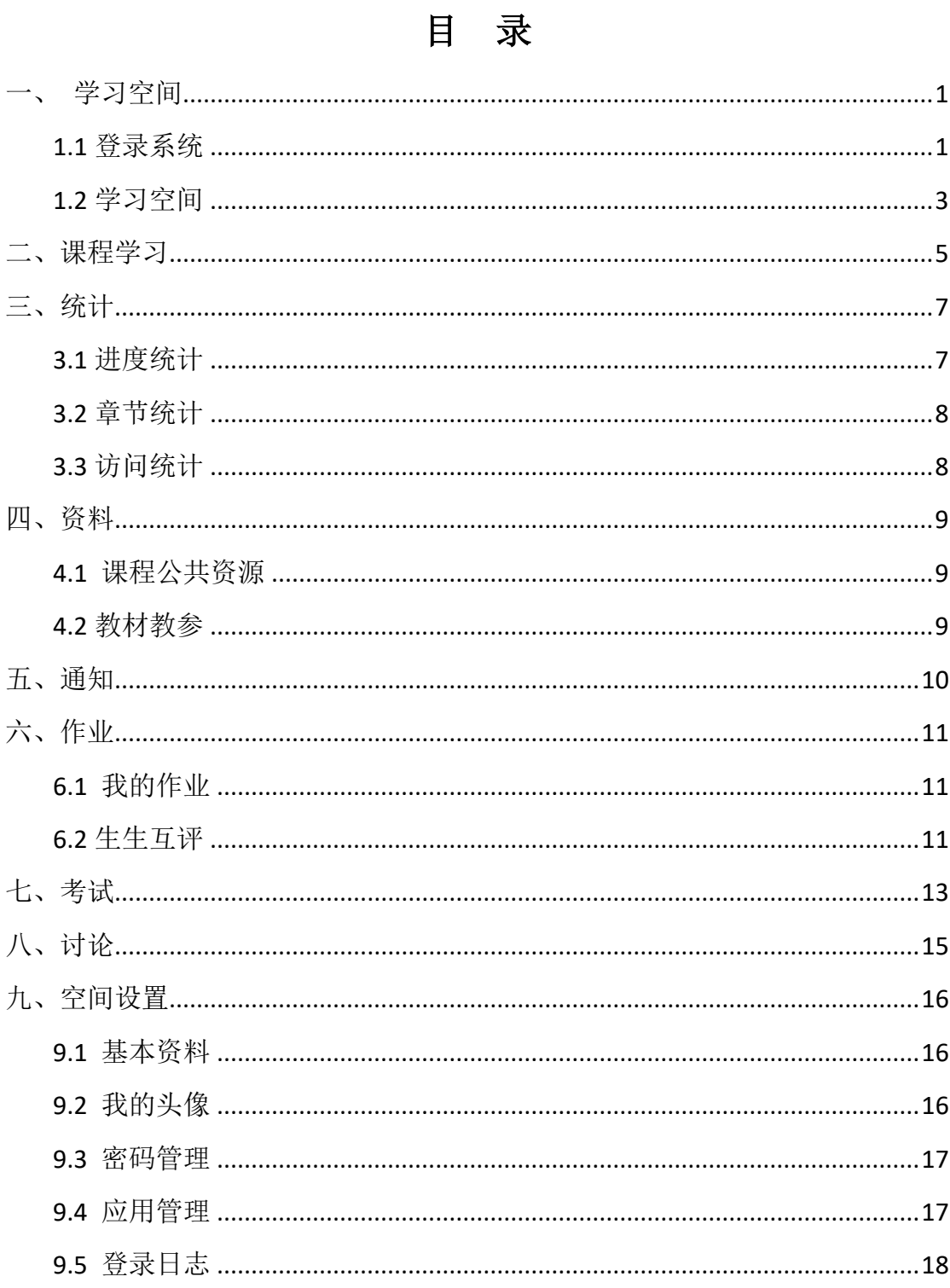

## <span id="page-2-0"></span>一、 学习空间

#### <span id="page-2-1"></span>**1.1** 登录系统

首先登陆甘肃交通职业技术学院官网首页(http://www.gsjtxy.edu.cn), 在右上角点击"数字化学习中心",打开泛雅网络教学平台,界面如下图所示:

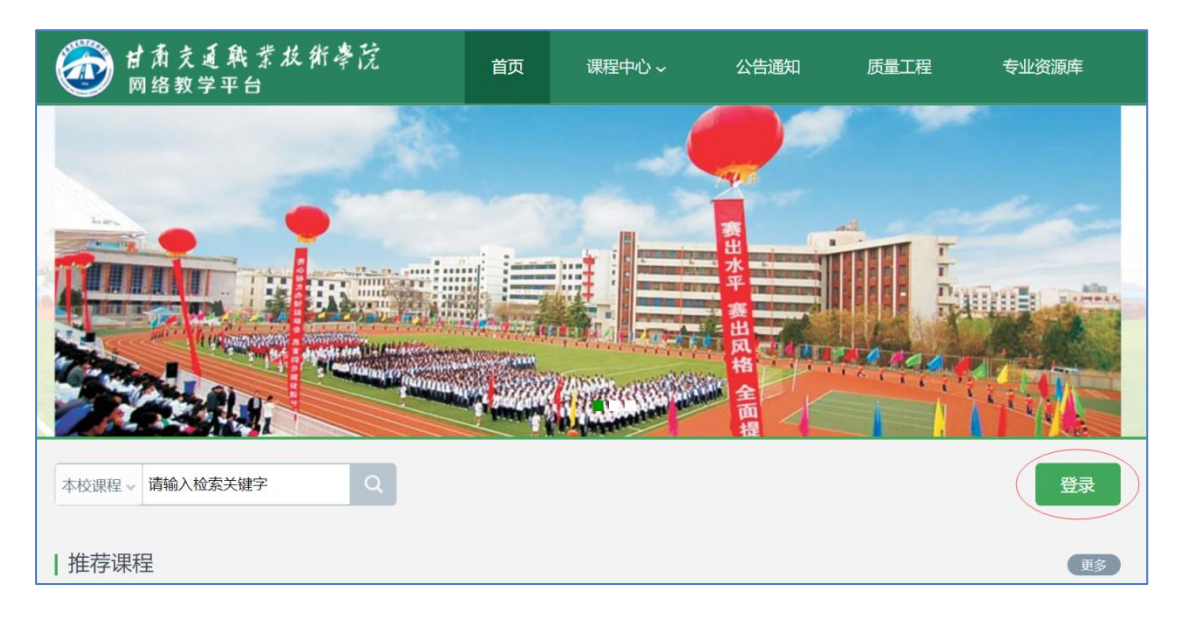

#### 点击"登录"进入用户登录界面:

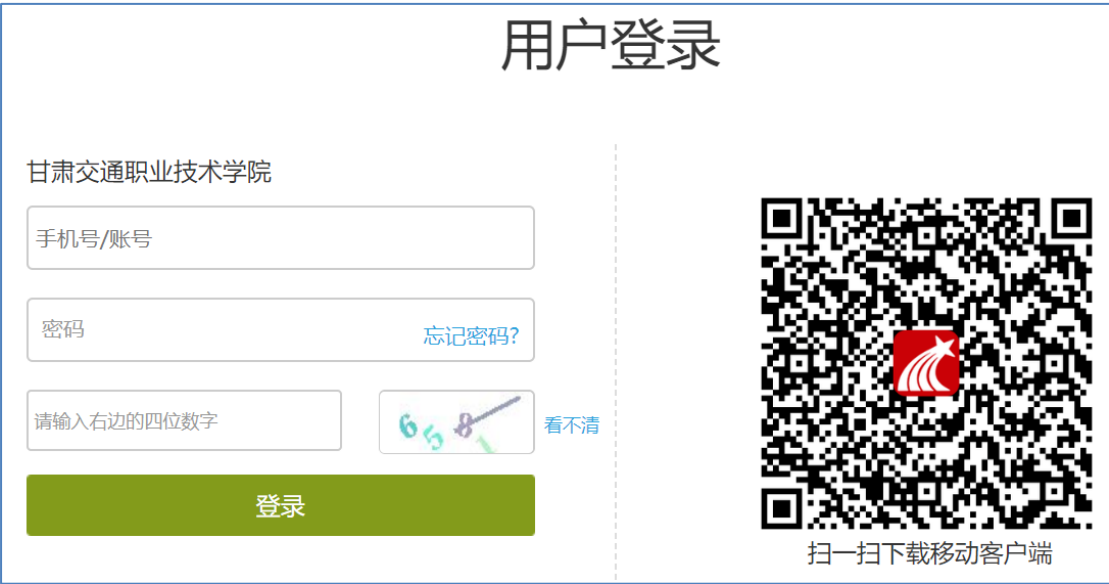

用户在上图所示界面中,依次输入用户名、密码和验证码。其中用户名为

学生学号,初始密码为"123456",用户可在系统登录后自行修改密码。

若所输入的用户名或密码不正确,点击"登录"按钮后,系统会提示"用 户名或密码错误",此时可以点击"忘记密码",通过绑定的手机号码或邮箱找回 密码;或者点击在线客服,通过客服找回密码。

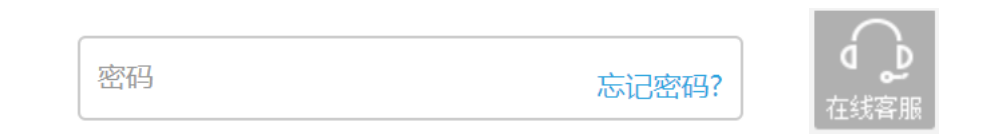

第一次登录后,会弹出如下界面,需要用户完善个人信息并修改密码。首 先请输入您的手机号码,点击"发送验证码"按钮后,您的手机会收到一条来自 学习通的短信,根据短信内容输入"短信验证码"(四位随机数字);然后输入"新 密码"、"确认密码"和"验证码",点击"保存"按钮。

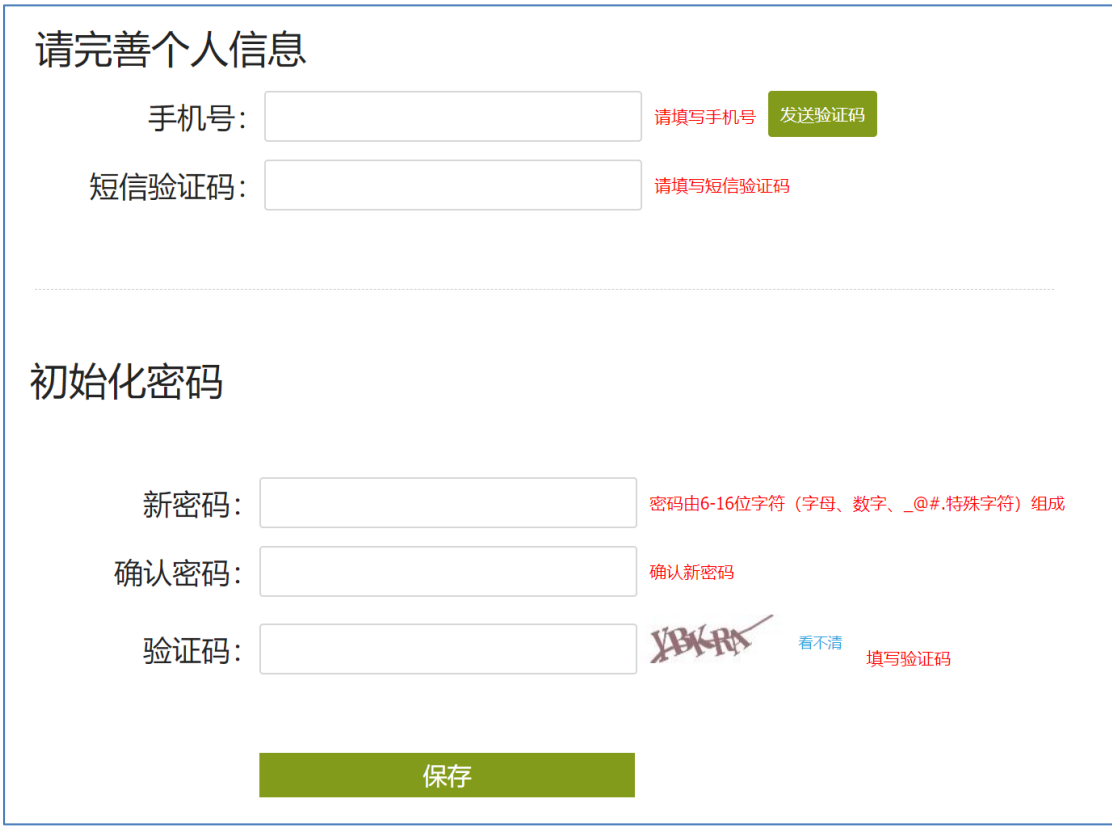

登录系统后的主界面,如下图所示。主页主要展示的是功能模块名称以及 各个功能模块中所包含的功能界面,用户可通过点击相应的功能界面名称,进入 该功能的操作界面,然后进行相应的业务处理操作。

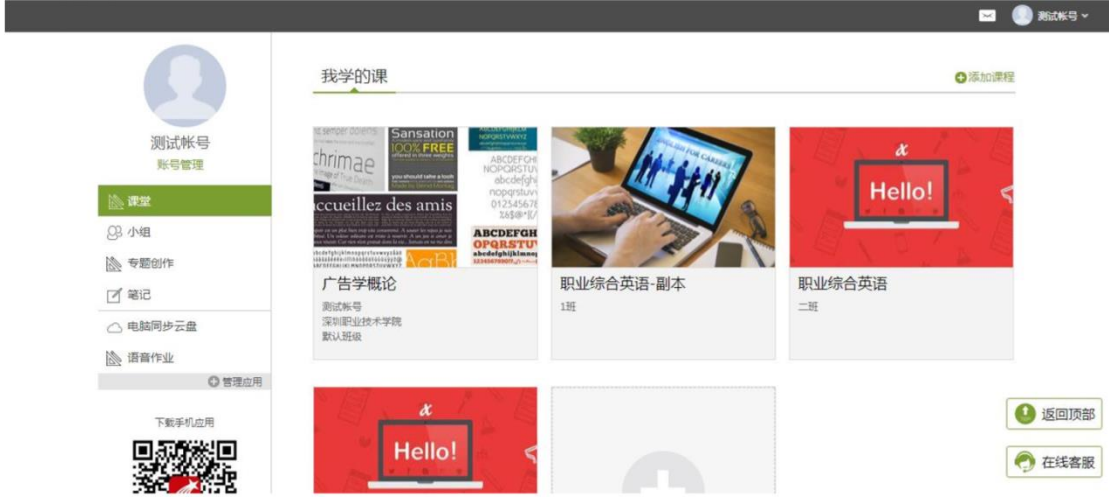

<span id="page-4-0"></span>**1.2** 学习空间

系统登录成功后页面跳转到当前学期课程的主页, 如图所示:

A. 左侧为个人信息和空间应用,同学们可自由设置个人信息、管理应用。

B. 点击右侧"我学的课"的具体课程, 可进入课程学习。

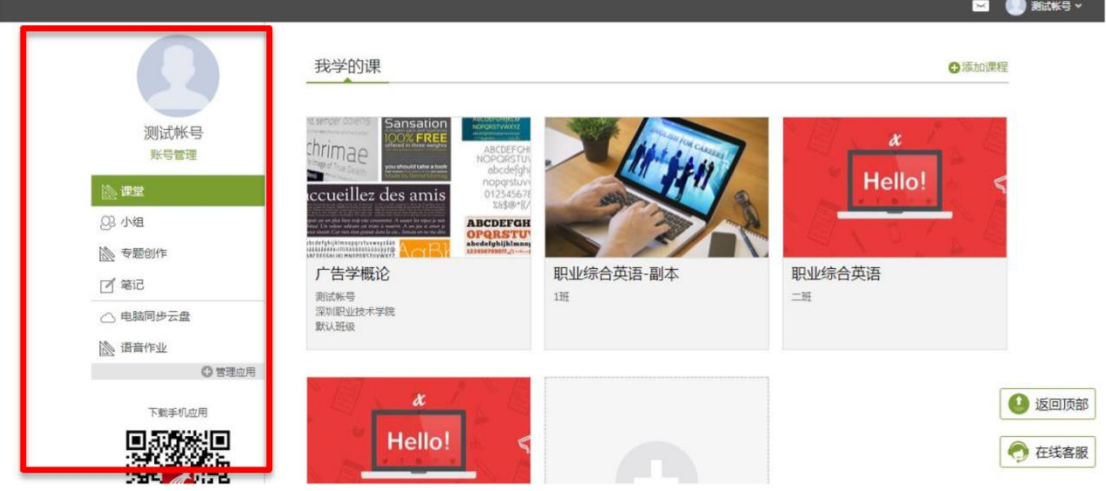

C. 点击学习空间的课程,即可进入每门课程的学习空间。如下图所示:学 习空间界面可显示学习进度和未完成任务点数。

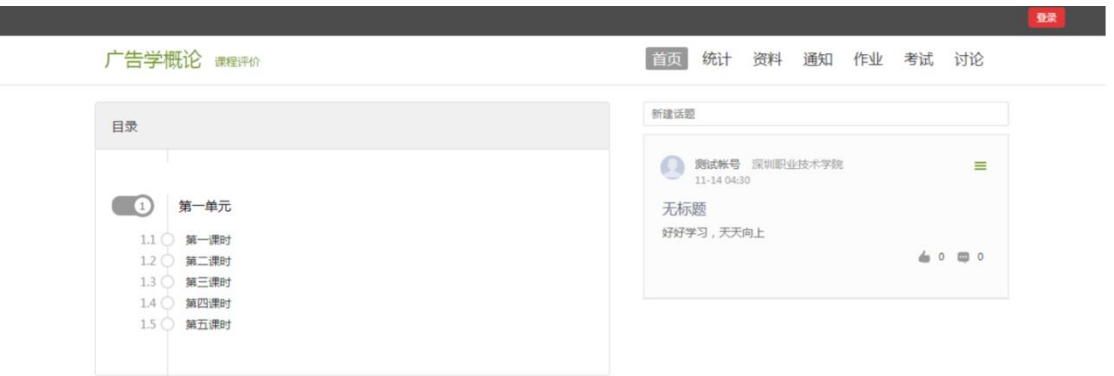

◎在线客服

空间中还包括了统计、资料、通知、作业、考试和讨论功能。在界面右侧, 同学们可以参与讨论。在学习页面的右侧可以发起讨论,查看、回复该课程本班 内所有老师、同学的讨论。填写讨论的标题、内容,可以选择讨论的章节范围, 点击发布,即完成发起讨论的操作。

### <span id="page-6-0"></span>二、课程学习

A、点击章节知识点名称,即可进行课程学习,可以按照自己的学习进度进

#### 行课程的学习。

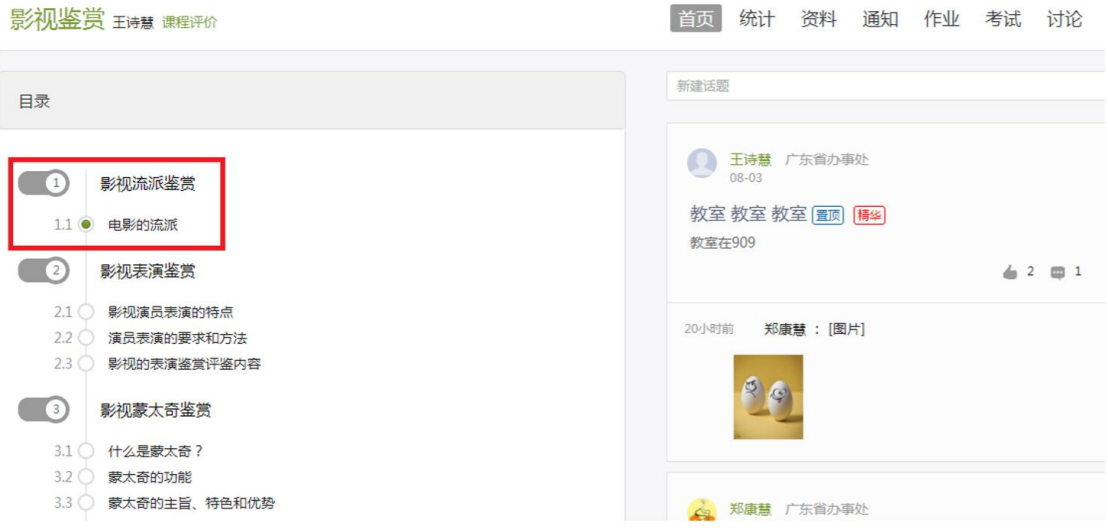

B、进入课程学习后,学习页面如下图所示。左侧是课程内容,右侧是章 节目录,其中进度点显示为橙色并带有数字提示,表示还有相应的任务点未完成, 完成则显示为绿色。

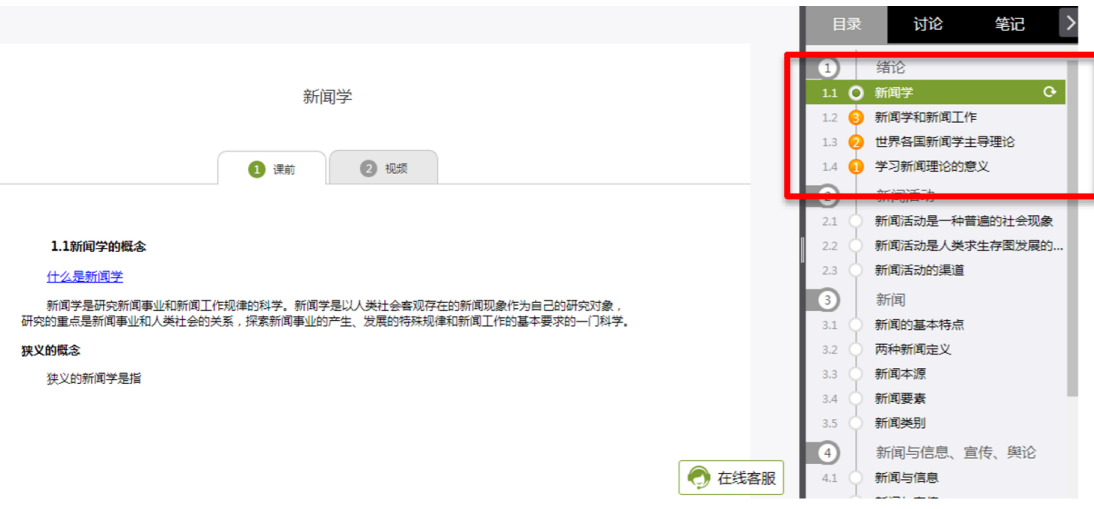

C、在学习过程中,同学们可以随时与老师或者其他同学进行讨论。

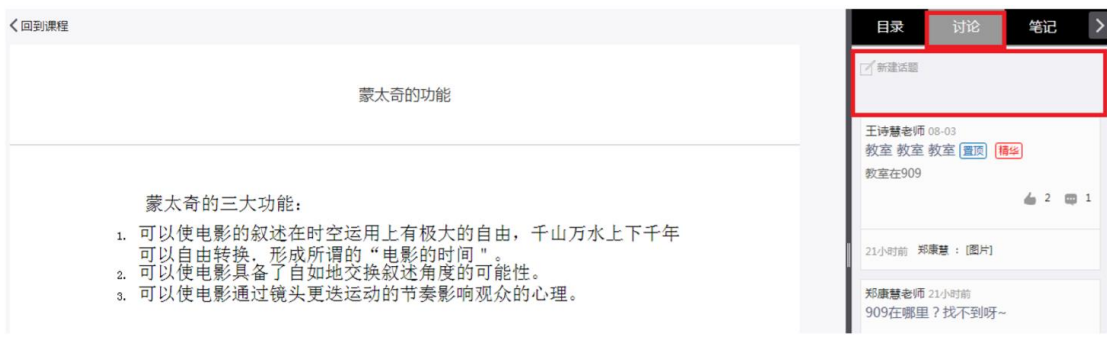

#### D、同学可以随时添加自己的学习笔记,体会,心得,方便日后温习时查阅。

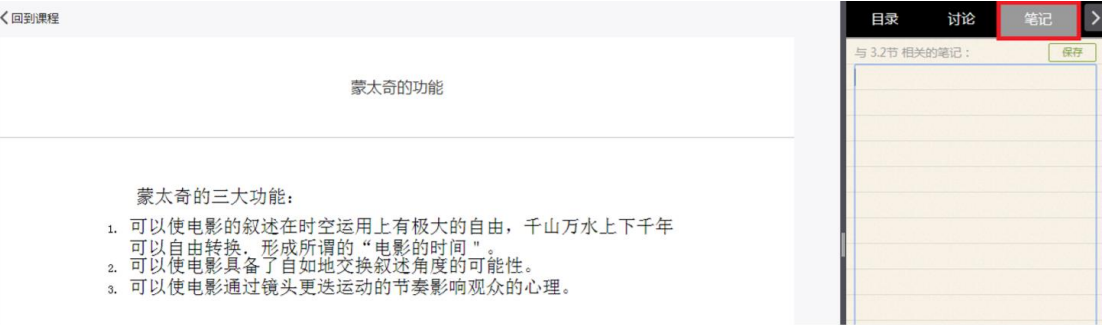

## <span id="page-8-0"></span>三、统计

在右上角导航栏中点击统计即可进入统计界面,学生在统计页面可查看自 己的学习进度情况。包括进度统计、章节统计、访问统计。

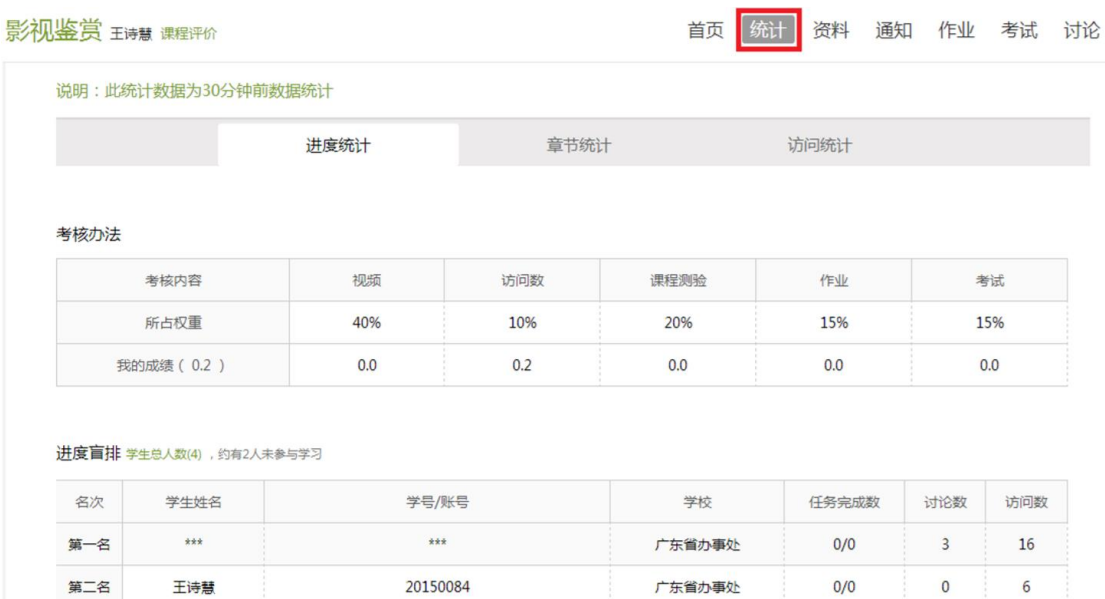

#### <span id="page-8-1"></span>**3.1** 进度统计

进度统计界面显示了学生学习本课程的考核办法及其权重,统计了学生学 习课程的进度和进度盲排,如下图所示。

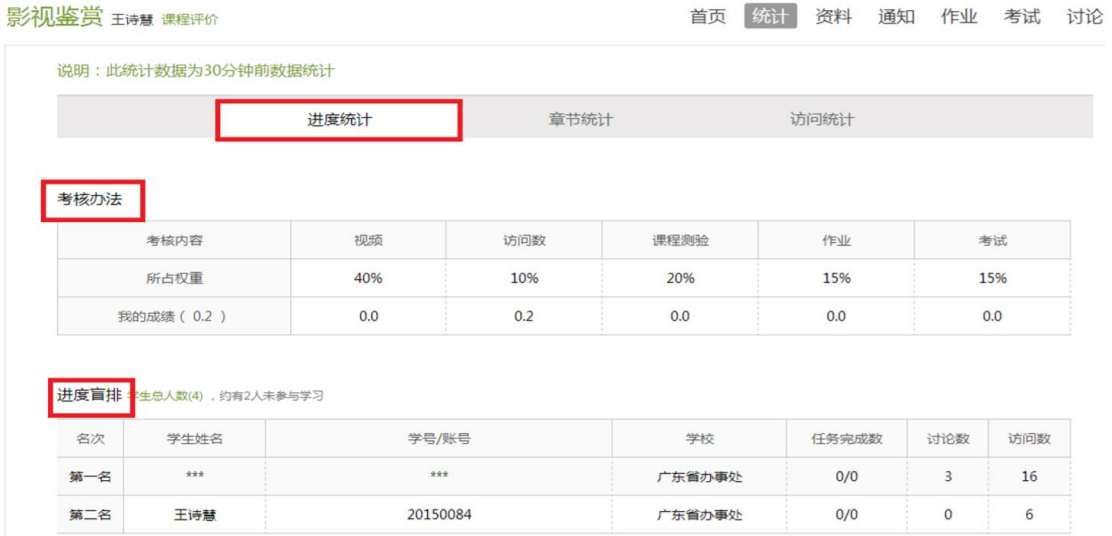

#### <span id="page-9-0"></span>**3.2** 章节统计

点击章节统计,显示界面如下图,学生通过章节统计可直观的得到学习进 度的章节信息以及任务点完成数。可以通过右上角下拉菜单选择章节。

```
徽州文化 课程评价
```
首页 统计 资料 作业 考试 讨论

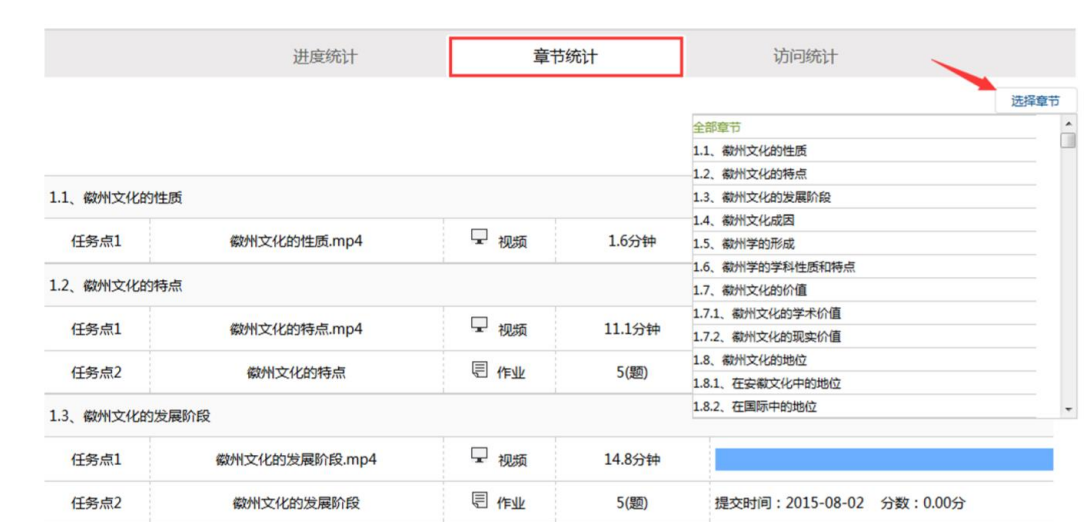

#### <span id="page-9-1"></span>**3.3** 访问统计

访问统计界面用折线图的方式直观的反映了学生每日访问课程次数,右上 角下拉菜单可以筛选出一段时间内学生的访问情况。

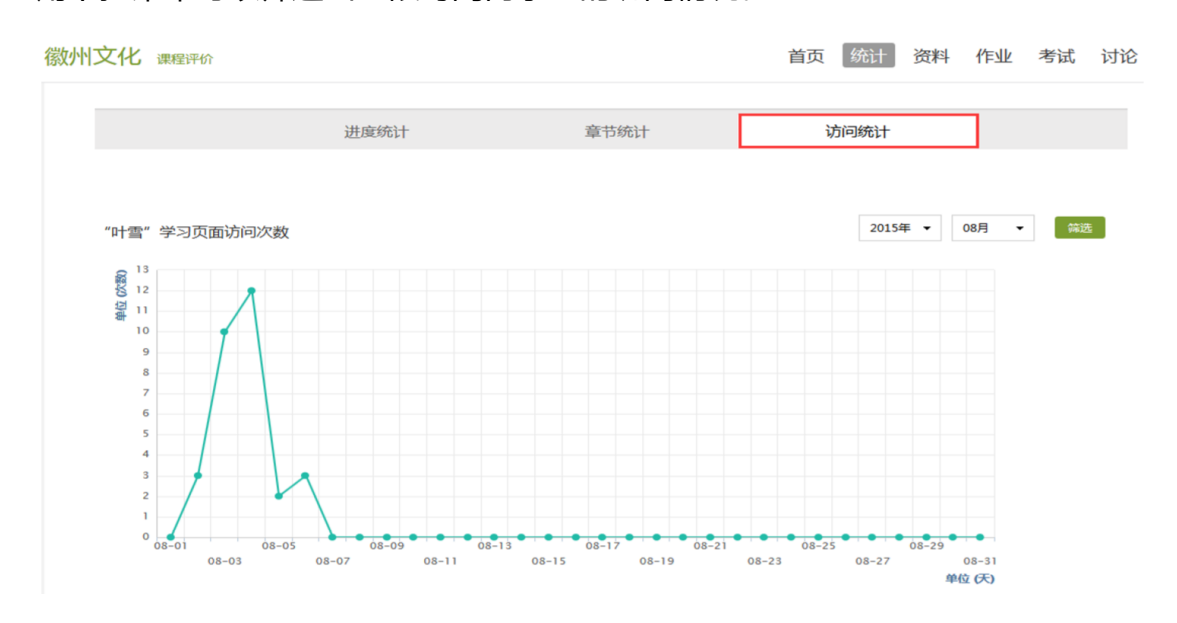

# <span id="page-10-0"></span>四、资料

在右上角导航栏中点击资料进入资料界面,可查看教师端推送过来的课程 公共资源、教材教参。

#### <span id="page-10-1"></span>**4.1** 课程公共资源

资料界面如下,这是一个师生共享的平台,同学们可以本地上传资料与同 学共享,可查看老师和同学上传的共享的资料,资料较多难以查阅时也可以进行 关键词检索。

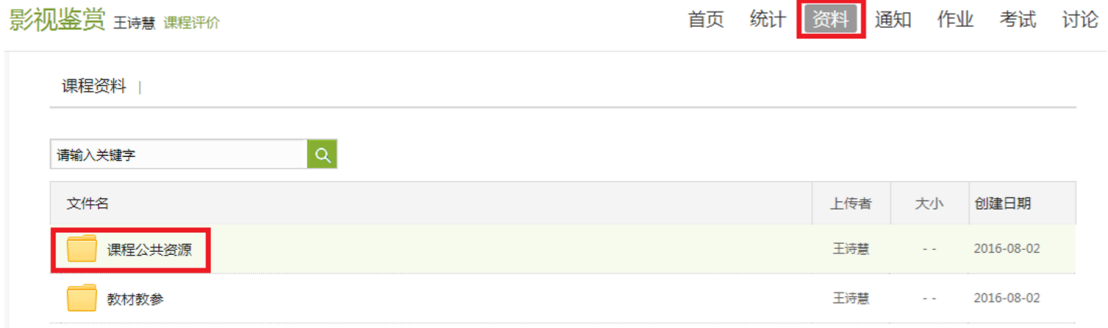

#### <span id="page-10-2"></span>**4.2** 教材教参

#### 学生可以在教材教参页面查看老师为学生推荐的课程相关的书籍。

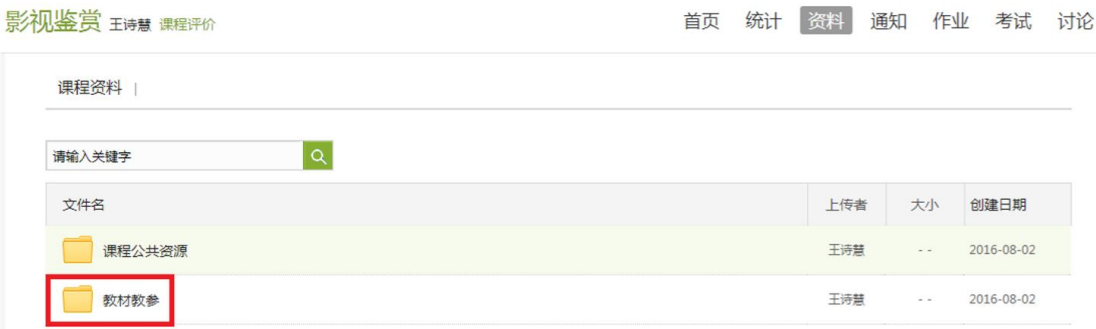

# <span id="page-11-0"></span>五、通知

点击进入课程空间,会弹出这门课程的最新通知,点击可进行查看,如下

图:

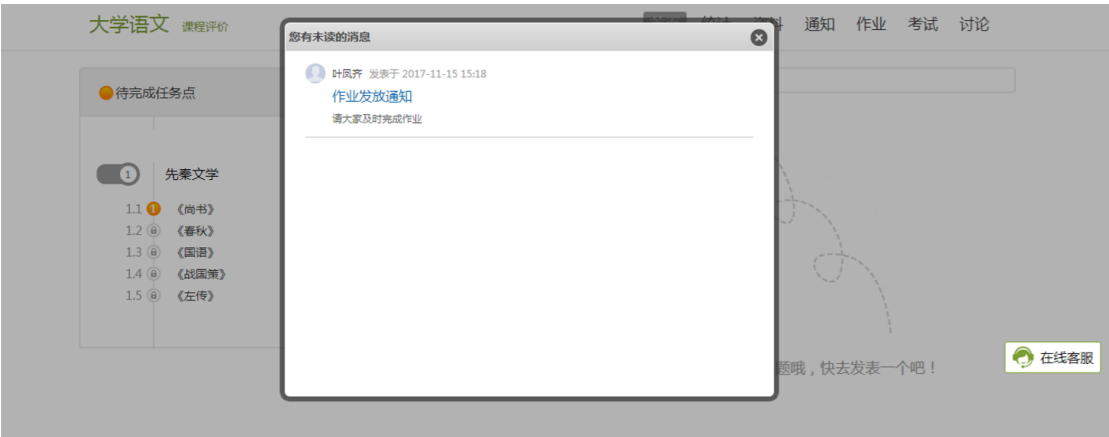

也可以点击导航栏的通知,可看到这门课程的所有通知,点击具体通知可

查看详情。

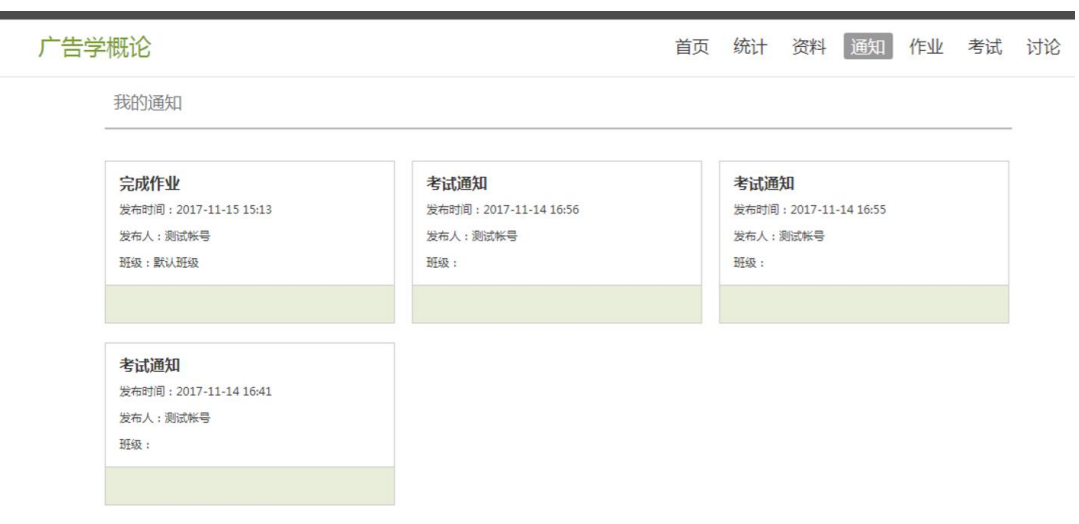

# <span id="page-12-0"></span>六、作业

在课程空间内,点击右上角导航栏作业,进入作业页面后显示我的作业,

#### 点击"做作业"即可开始做作业。

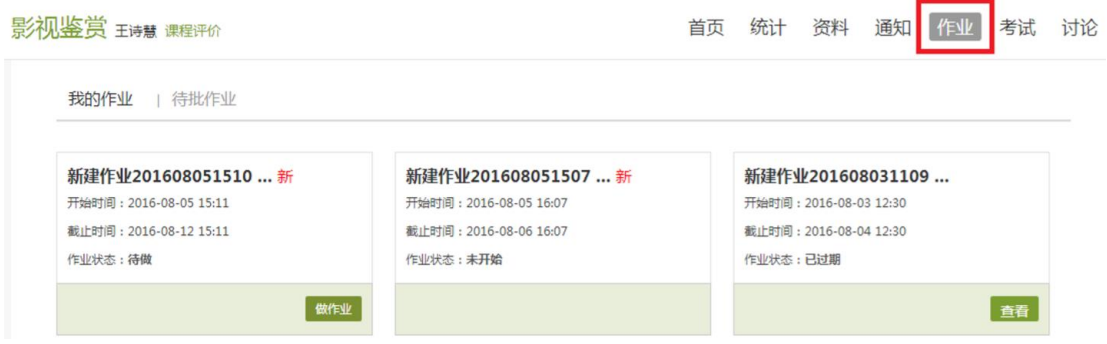

#### <span id="page-12-1"></span>**6.1** 我的作业

进入做作业的页面,根据老师布置的作业完成相关问题,作业完成后点击 提交作业,等待老师批阅。

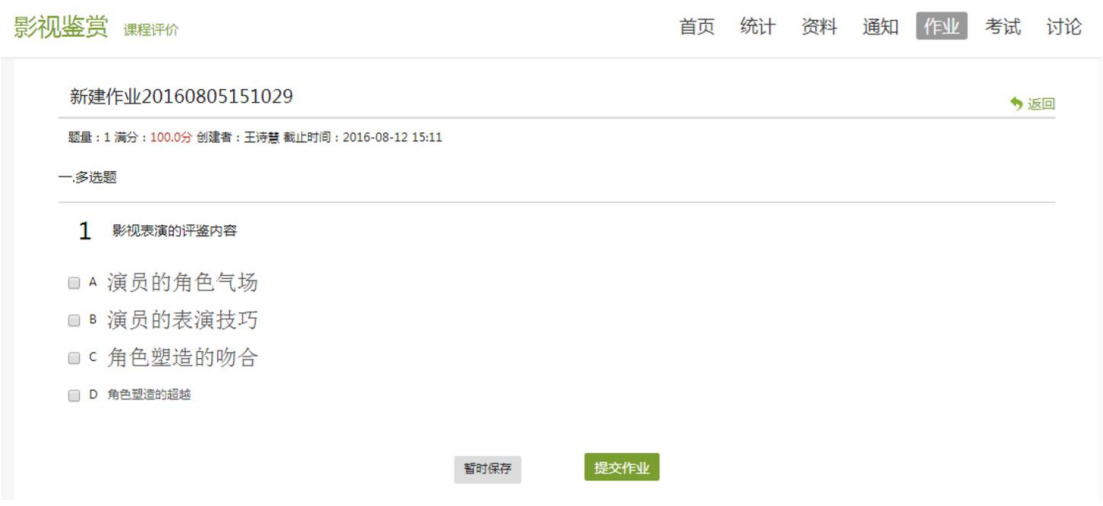

#### <span id="page-12-2"></span>**6.2** 生生互评

如果老师在布置作业时设置了生生互评的功能,同学们可以对其他同学提 交的作业进行评价。在作业界面点击待批作业,可以对其他同学提交的作业进行

#### 批阅。

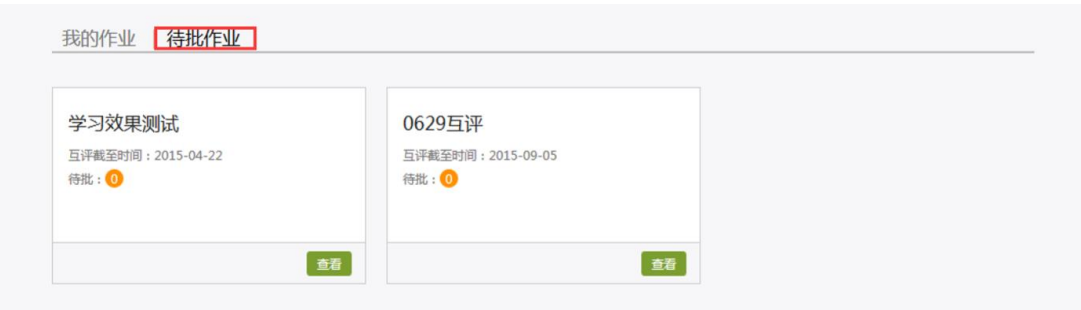

# <span id="page-14-0"></span>七、考试

#### 在课程空间内,点击导航栏的考试,进入考试界面,如图所示:

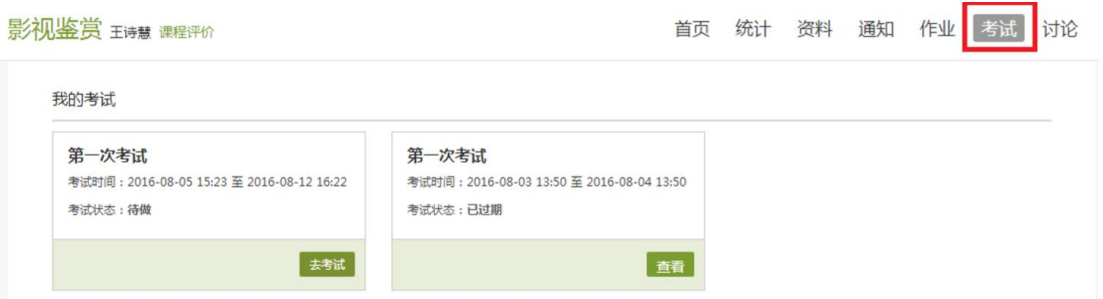

#### A、 "我的考试"显示的是已完成的考试和未进行的考试, 有效考试时间

由老师设置。

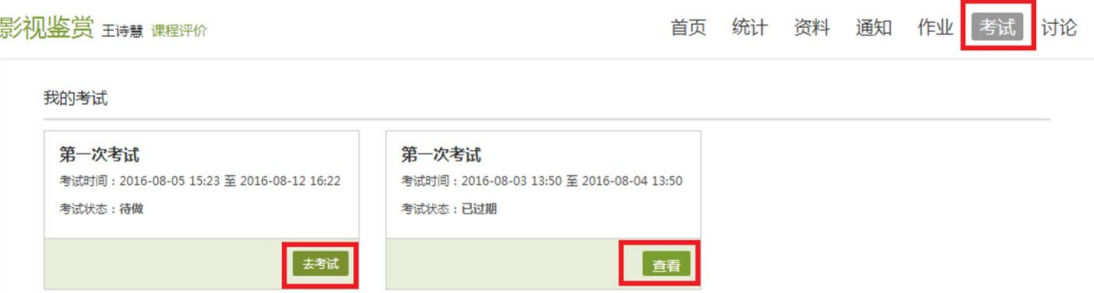

B、点击"去考试",网页弹出提示窗口如下,输入验证码进入考试:

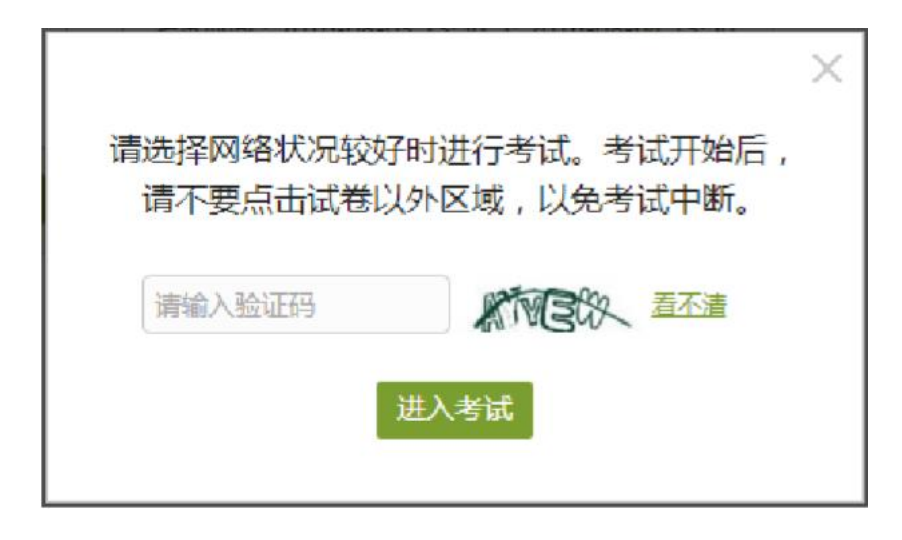

C、进入考试,界面如图所示,由老师设置考试时长以及考试题型。

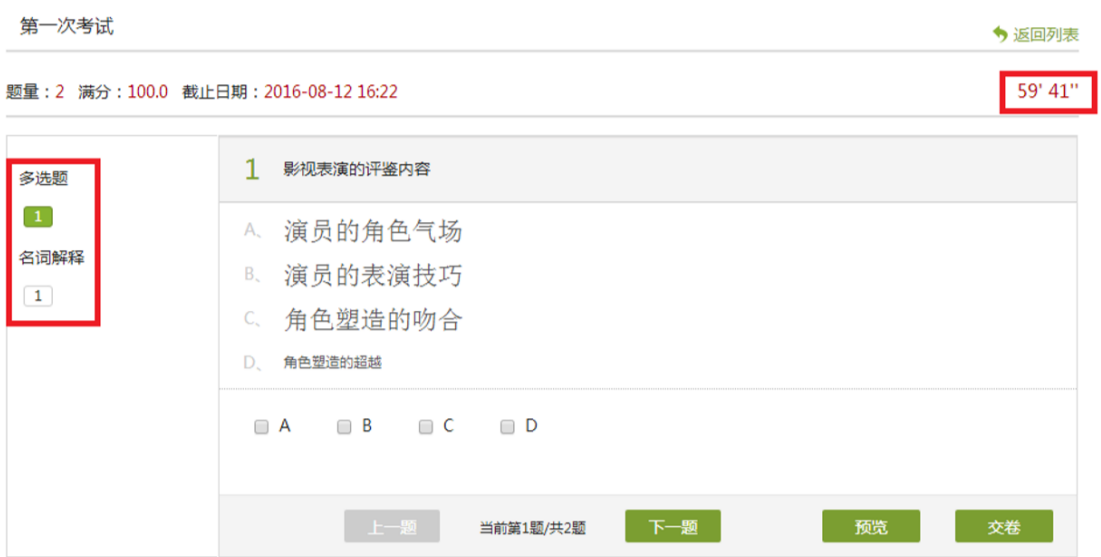

#### D、考试完成,老师批阅试卷后,学生可以查看自己的考试成绩。

我的考试

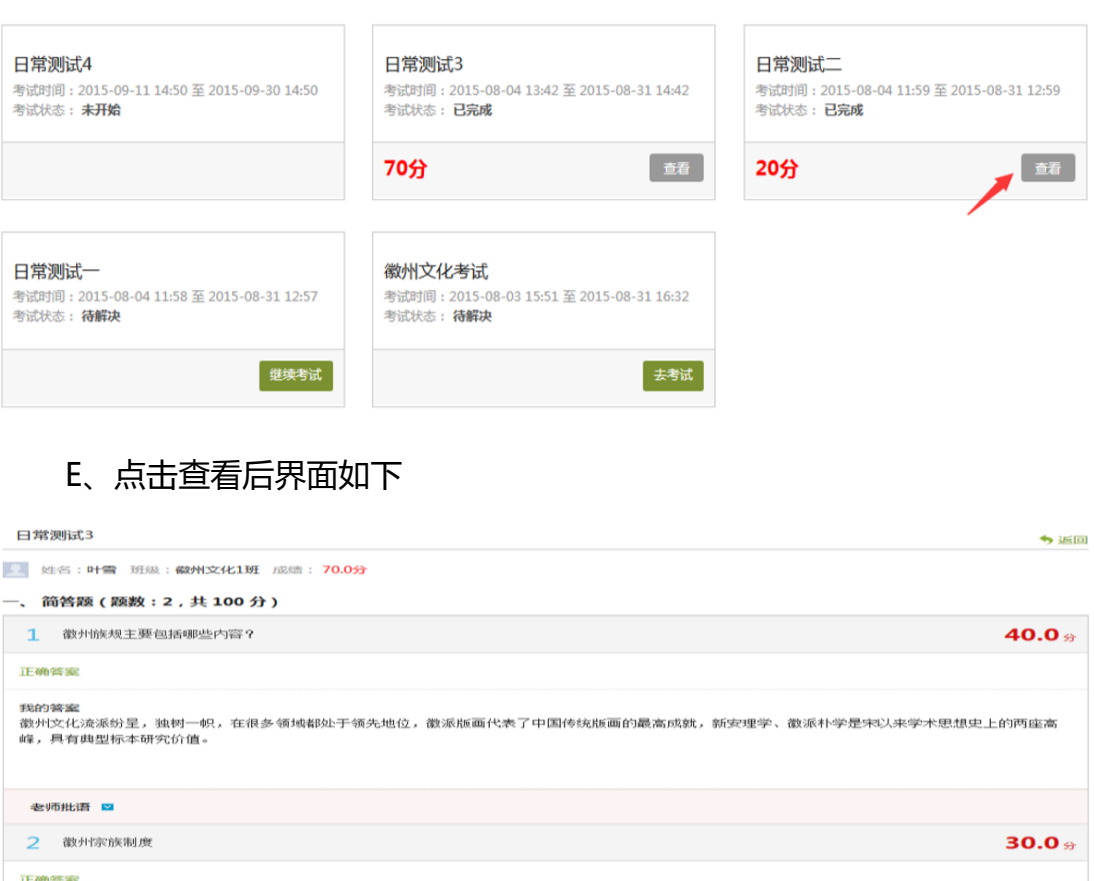

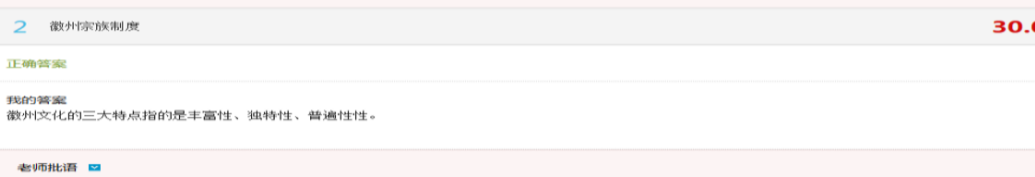

# <span id="page-16-0"></span>八、讨论

在课程空间的导航栏中点击讨论,即可进入讨论界面,同学们可以在任何 章节新建讨论话题,也可以在已有话题中点击回复参与讨论,还有"我的话题" 和"回复我的"两个筛选条件。

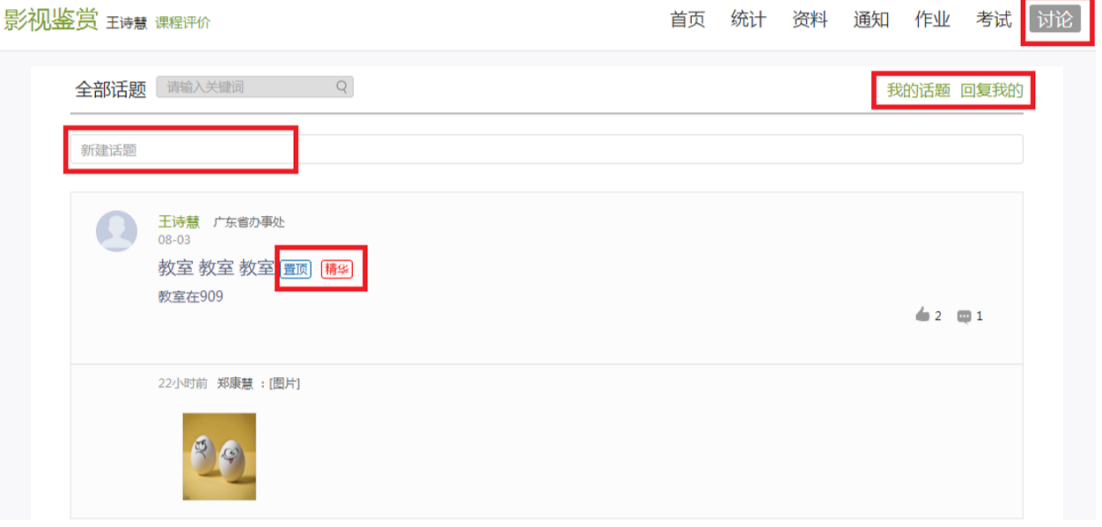

# <span id="page-17-0"></span>九、空间设置

点击头像下方的账号管理,可进入设置界面。

#### <span id="page-17-1"></span>**9.1** 基本资料

基本资料设置,同学们可以通过点击个人空间的账号管理实现绑定邮箱、 修改姓名、修改昵称、填写手机号以及学号的功能。

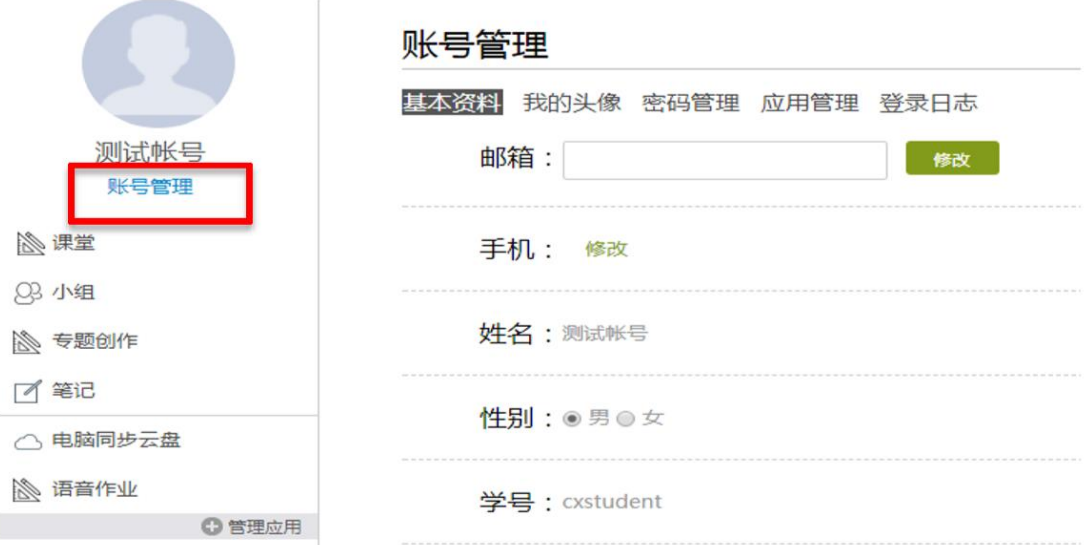

#### <span id="page-17-2"></span>**9.2** 我的头像

我的头像功能可以设置学生空间头像,点击浏览在本地上传后保存,头像

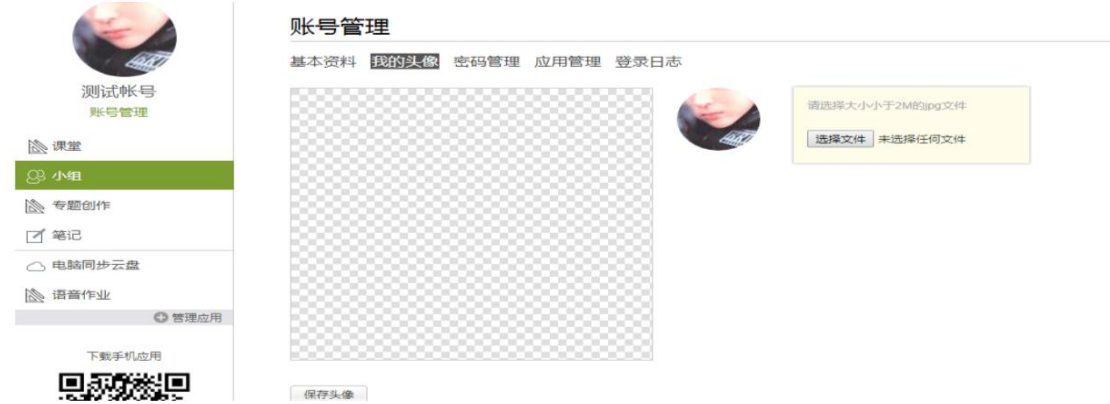

就会显示在学生空间。

#### <span id="page-18-0"></span>**9.3** 密码管理

点击密码管理进入密码管理界面如图所示。可通过输入旧密码和新密码来 更改密码,保存后生效。 **Contract Contract Contract** 

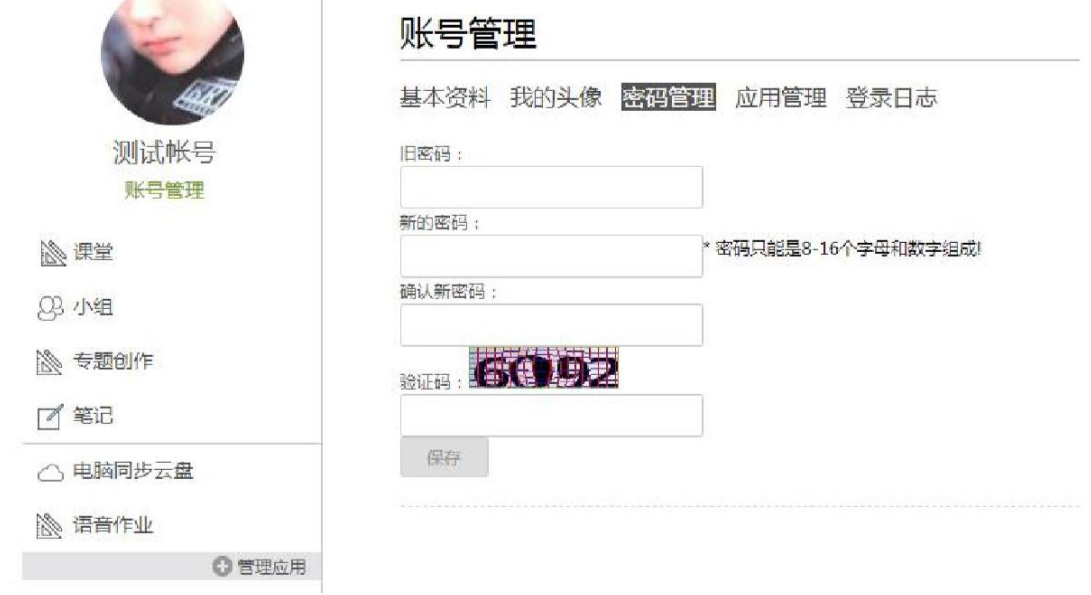

#### <span id="page-18-1"></span>**9.4** 应用管理

点击应用管理,显示如图界面。同学们可以按照个人意愿删除已有应用(系 统应用无权限更改),也可添加新的应用。

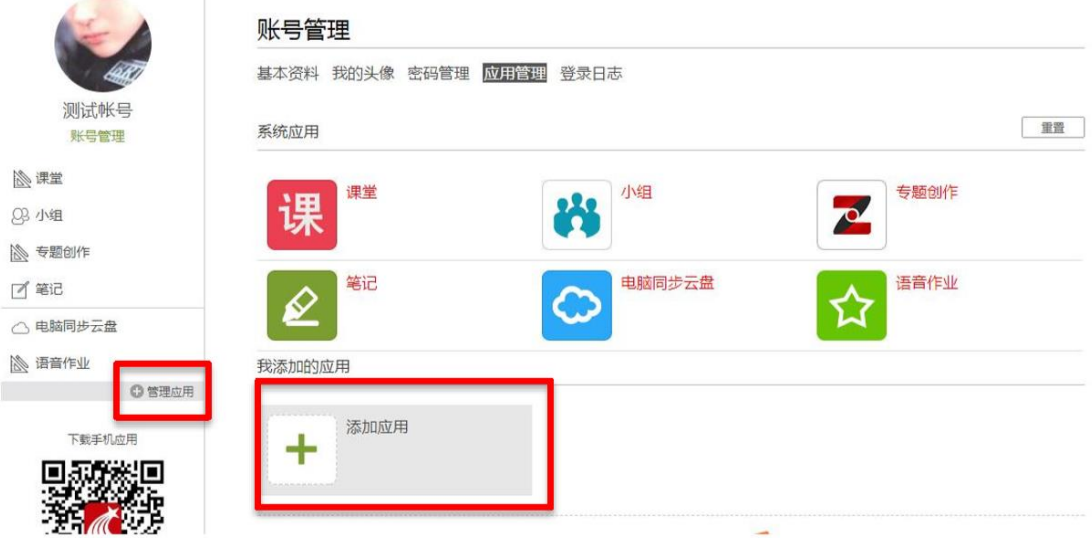

#### <span id="page-19-0"></span>**9.5** 登录日志

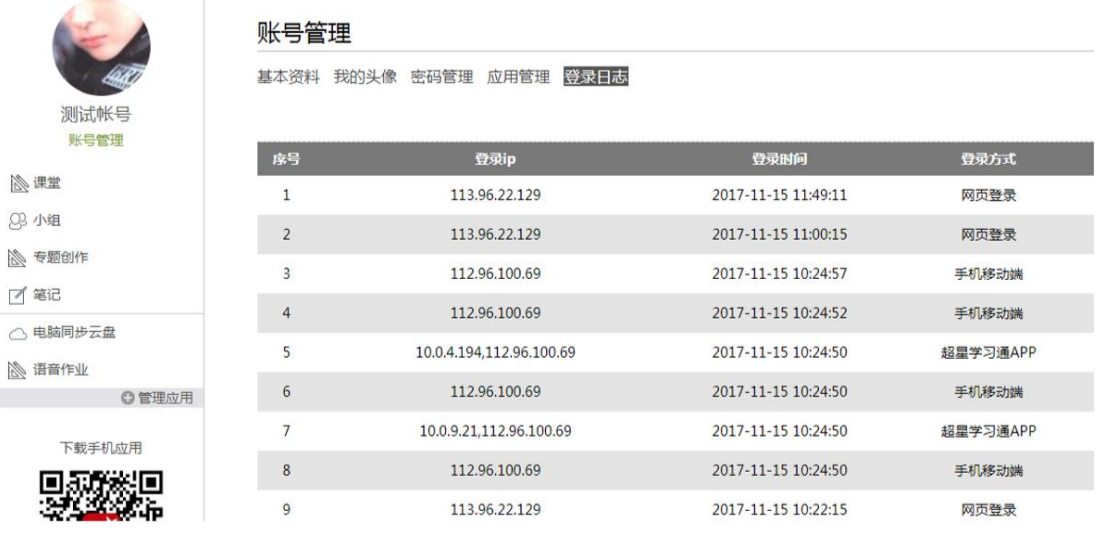

#### 点击登录日志,即可进入查看登录界面。